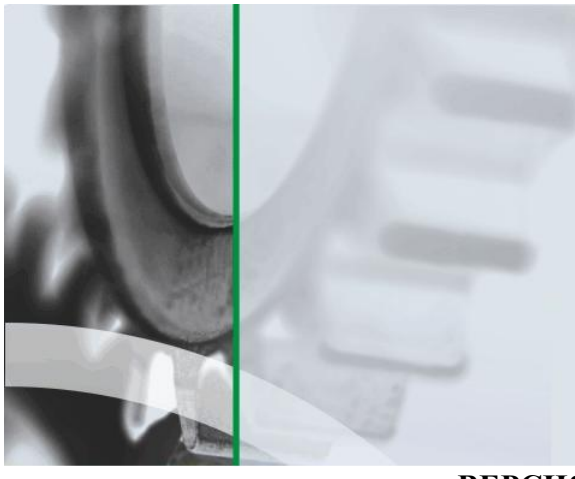

АИ-ПР

СИСТЕМА УСПЕШНОГО ПРОИЗВОДСТВА

Система комплексного мониторинга и прослеживаемости в производстве на основе технологии автоматической идентификации

**ВЕРСИЯ 1.0.ХХХ**

# УСТАНОВКА И НАСТРОЙКА СЛУЖБЫ ЛИЦЕНЗИРОВАНИЯ.

Руководство администратора

ДАТА ИЗДАНИЯ 29.04.2015 г.

#### **Аннотация**

Данный документ предназначен для администратора системы АИ-ПРО и содержит информацию об установке и первоначальной настройке модуля лицензирования.

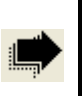

Описание работы с функционалом модуля лицензирования см. в документе «АИ-ПРО. ДИСПЕТЧЕР ЛИЦЕНЗИЙ».

#### **Содержание** 1 ВВЕДЕНИЕ [................................................................................................................................4](#page-3-0) 2 УСТАНОВКА [............................................................................................................................5](#page-4-0) 2.1 Установка драйвера ключа HASP4 [..................................................................................5](#page-4-1) 2.2 [Установка модуля лицензирования АИ-ПРО](#page-7-0) .................................................................8 3 [ЗАПУСК ДИСПЕТЧЕРА СЛУЖБЫ ЛИЦЕНЗИРОВАНИЯ...............................................10](#page-9-0) 4 УСТАНОВКА ФАЙЛА ЛИЦЕНЗИИ [....................................................................................11](#page-10-0) 4.1 [Установка файла лицензии с помощью программы-установщика.............................11](#page-10-1) 4.2 Установка файла лицензии вручную [.............................................................................13](#page-12-0)

### <span id="page-3-0"></span>**1 ВВЕДЕНИЕ**

Для работы в каком-либо модуле системы АИ-ПРО необходимо установить службу лицензирования на ваш сервер, как правило где установлена база данных АИ-ПРО (см. главу [2\)](#page-4-0). Для дальнейшей работы в системе необходимо получить файл лицензии от поставщика программного обеспечения, и установить его в директории установки службы лицензирования (см. главу [4\)](#page-10-0).

Дистрибутив модуля лицензирования состоит из двух частей: дистрибутив драйвера электронного ключа защиты HASP4 и дистрибутив модуля лицензирования. Каждая часть содержит свои папки, описание которых приложено ниже:

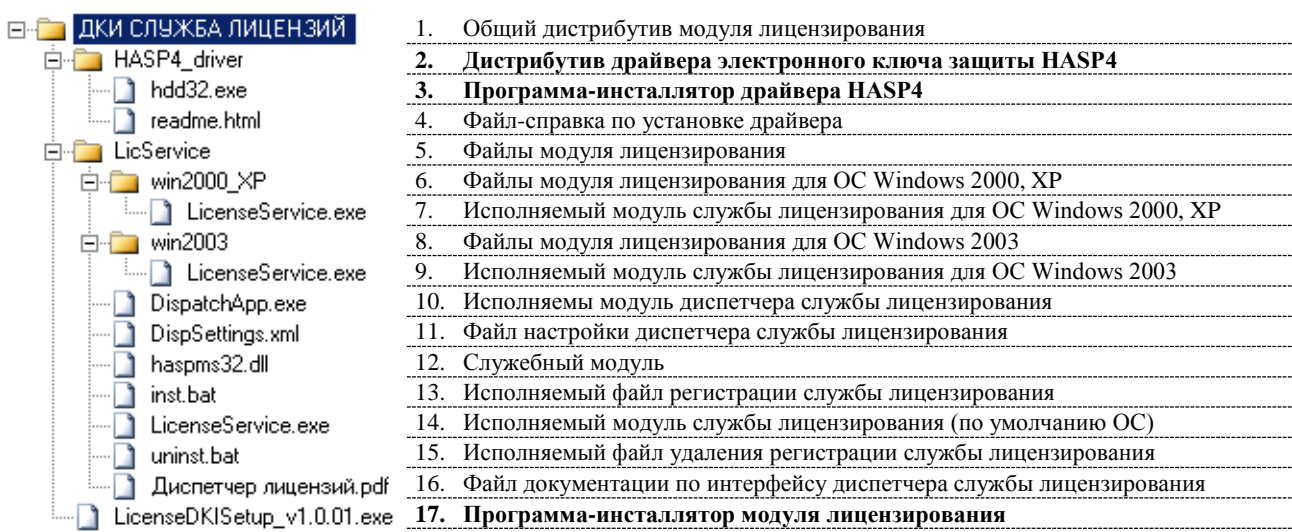

## <span id="page-4-0"></span>**2 УСТАНОВКА**

Установка модуля лицензирования выполняется в два этапа:

- **Этап 1.** Установка драйвера электронного ключа HASP4 на сервере баз данных (см. главу [2.1\)](#page-4-1).
- **Этап 2.** Установка модуля лицензий АИ-ПРО (см. главу [2.1\)](#page-4-1).

#### <span id="page-4-1"></span>**2.1Установка драйвера ключа HASP4**

Драйвер ключа HASP4 устанавливается на сервере перед установкой службы лицензий. Инсталлятор драйвера включен в дистрибутив модуля лицензирования АИ-ПРО.

Ниже приведена инструкция по установке драйвера:

- **1.** Присоедините устройство электронного ключа HASP4 к USB-порту сервера, на который будет устанавливаться драйвер ключа.
- **2.** Запустите в дистрибутиве программу инсталляции драйвера ключа HASP4 (файл: **…\HASP4\_driver\hdd32.exe**).
- **3.** В окне выбора языка выберите пункт «**U.S. English**», для продолжения нажмите кнопку  $\overline{\mathbf{OK}}$  .

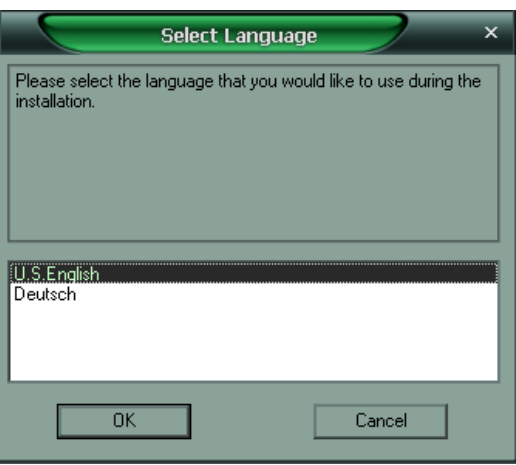

**4.** В окне приветствия для продолжения нажмите кнопку **Next>** .

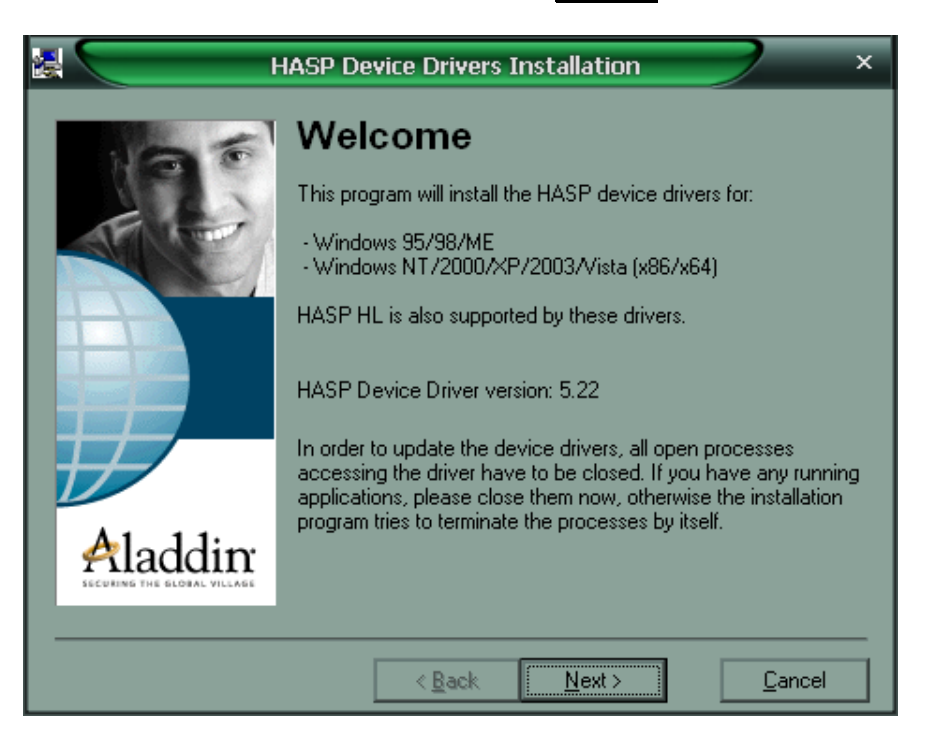

**5.** В окне лицензии выберите пункт «**I accept the license agreement**», для продолжения нажмите кнопку **Install>** .

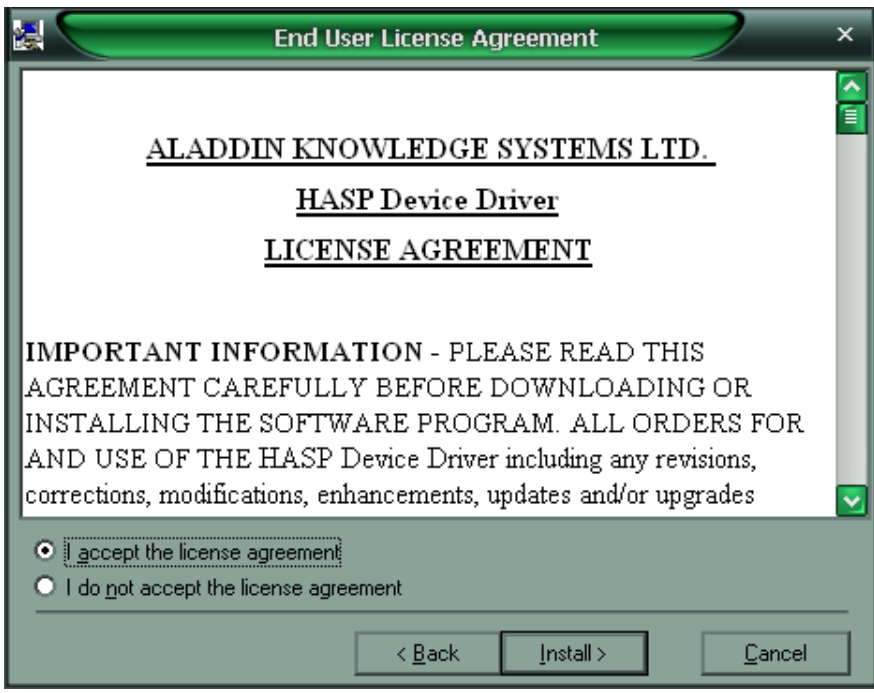

**6.** В окне завершения установки для закрытия программы нажмите кнопку **Finish**.

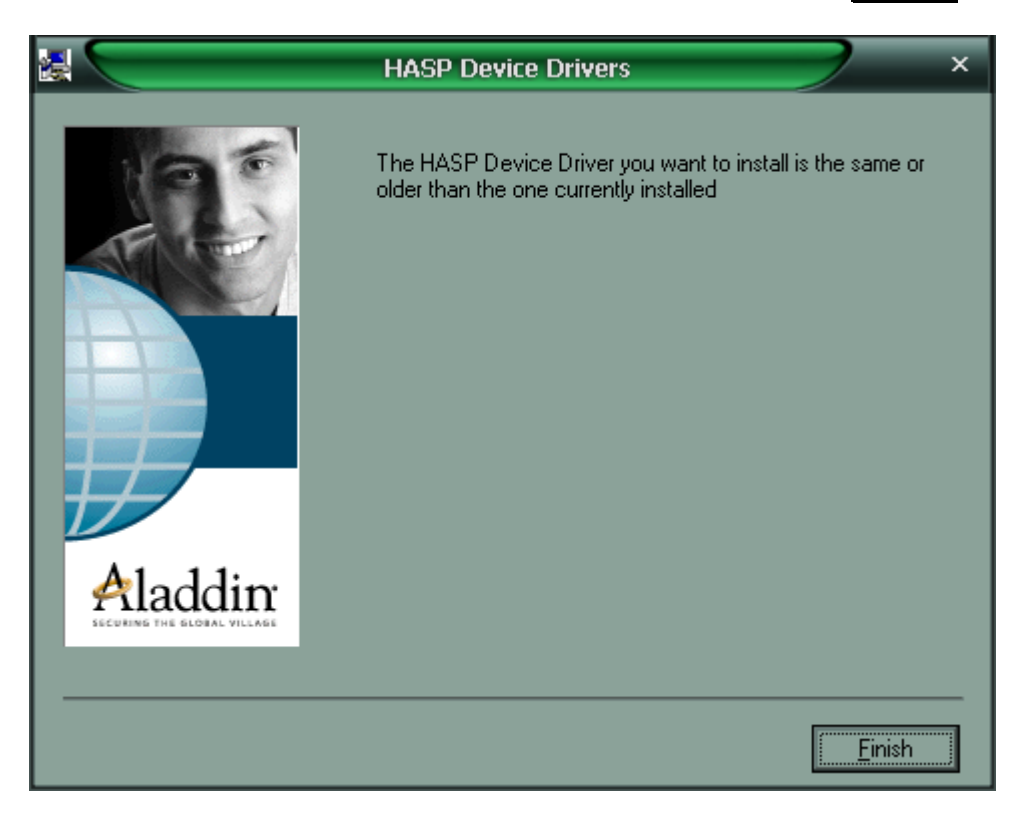

#### <span id="page-7-0"></span>**2.2Установка модуля лицензирования АИ-ПРО**

Модуль лицензирования АИ-ПРО устанавливается на сервере, как правило где установлены базы данных модулей ДКИ-СКЛАД или ДКИ-СЕРВЕР КАСС! Для работы модуля лицензирования необходимо: установить службу лицензирования, установить диспетчер службы и перезагрузить компьютер.

Ниже приведена инструкция по установке модуля лицензирования АИ-ПРО:

- **1.** Запустите в дистрибутиве программу инсталляции модуля лицензирования АИ-ПРО (файл: **…\ LicenseDKISetup\_v\*.exe**).
	- **2.** В окне выбора компонентов пометьте необходимые для установки компоненты (по умолчанию выделены все), для продолжения нажмите кнопку **Далее>** .

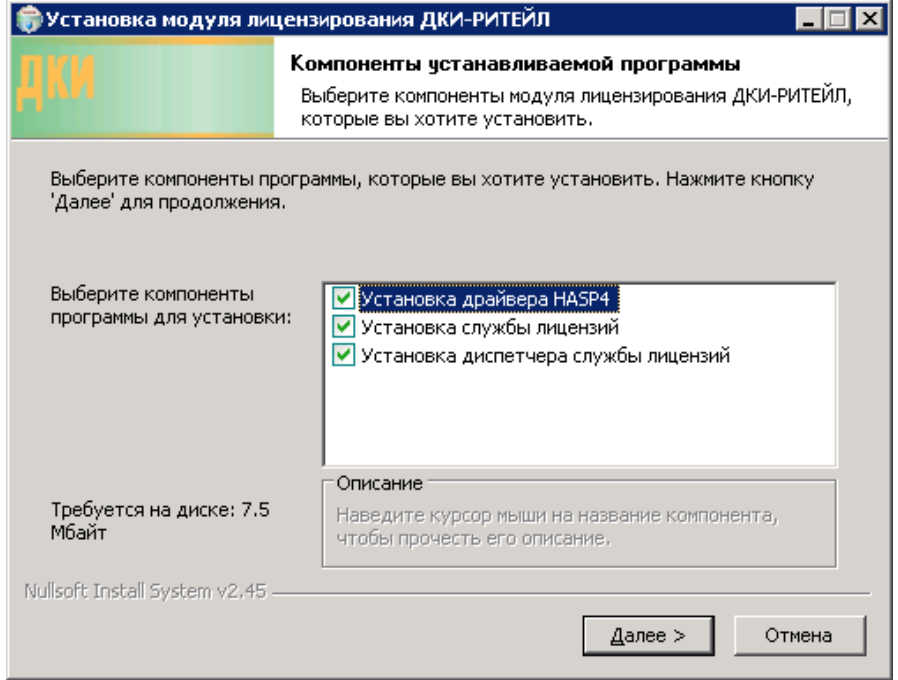

Компоненты установки:

- **Установка драйвера ключа HASP4** установка драйвера  $\bullet$ электронного ключа HASP4.
- **Установка службы лицензий** установка файлов службы лицензий.
- **Установка диспетчера службы лицензий** установка файлов диспетчера службы лицензий.

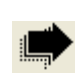

Служба лицензий устанавливается под именем «**DKILicenseService**». Запуск службы производится с использованием стандартного сервиса MS Windows «Службы», или после перезагрузки компьютера!

**3.** В окне выбора папки установки определите папку, куда будут копироваться файлы службы лицензий (по умолчанию: «**C:\Program Files\Дата-Про\LicService»**), для продолжения нажмите кнопку **Установить** .

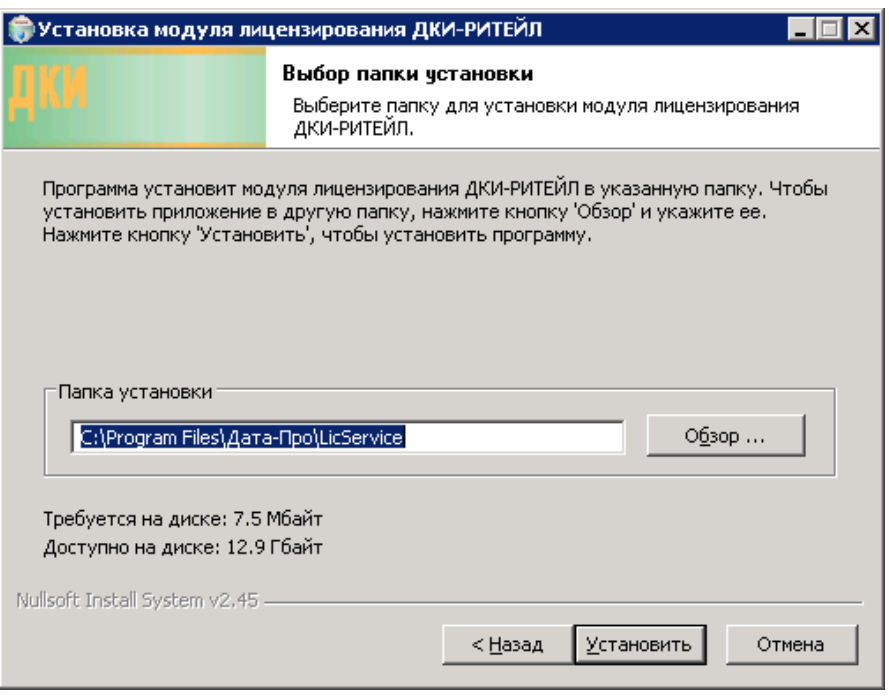

**4.** В окне завершения установки для закрытия программы нажмите кнопку **Закрыть** .

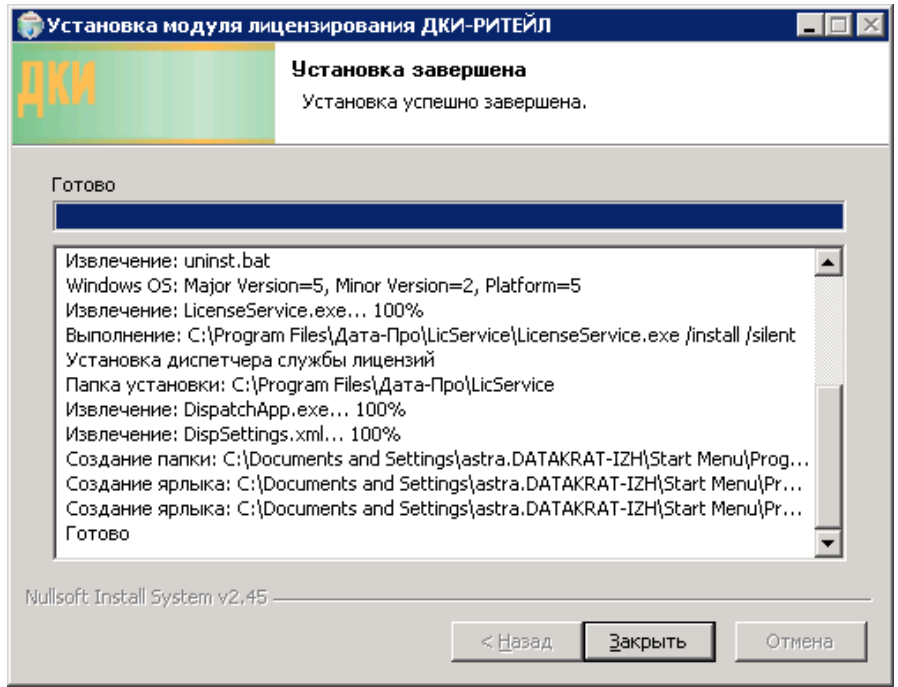

**5.** Перезагрузите компьютер.

## <span id="page-9-0"></span>**3 ЗАПУСК ДИСПЕТЧЕРА СЛУЖБЫ ЛИЦЕНЗИРОВАНИЯ**

При установке модуля лицензирования АИ-ПРО на сервере в главном меню Windows ярлык запуска диспетчера службы лицензирования.

Через главное меню Windows программа диспетчер запускается по адресу «**Пуск\Все программы\Дата-Про\Диспетчер службы лицензий**»:

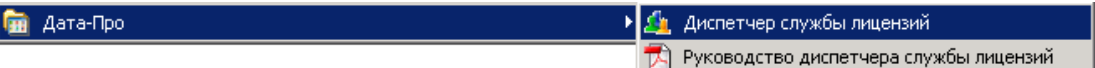

## <span id="page-10-0"></span>**4 УСТАНОВКА ФАЙЛА ЛИЦЕНЗИИ**

Для работы в каком-либо модуле системы АИ-ПРО необходимо иметь лицензии. Лицензии прописываются в специальном файле «**License.xml**», который должен находиться в директории установки службы лицензирования (см. главу [2.2\)](#page-7-0).

Установить файл лицензии можно двумя способами:

- **1-ый способ**. **Автоматизированная установка**. Использовать специальную программу-установщик файла лицензий (см. главу [4.1\)](#page-10-1).
- **2-ой способ**. **Ручная установка**. Копировать файл «**License.xml**» в директорию установки службы лицензирования(см. главу [4.2\)](#page-12-0).

#### <span id="page-10-1"></span>**4.1Установка файла лицензии с помощью программы-установщика**

- **1.** Запустите программу-установщик файла лицензии, имеющей формат наименования: **…\License\_[ИмяПроекта]([Дата]).exe**. К примеру: «**License\_GG(20110518).exe**».
- **2.** В окне поиска ранее установленных систем для продолжения нажмите кнопку **Далее>**.

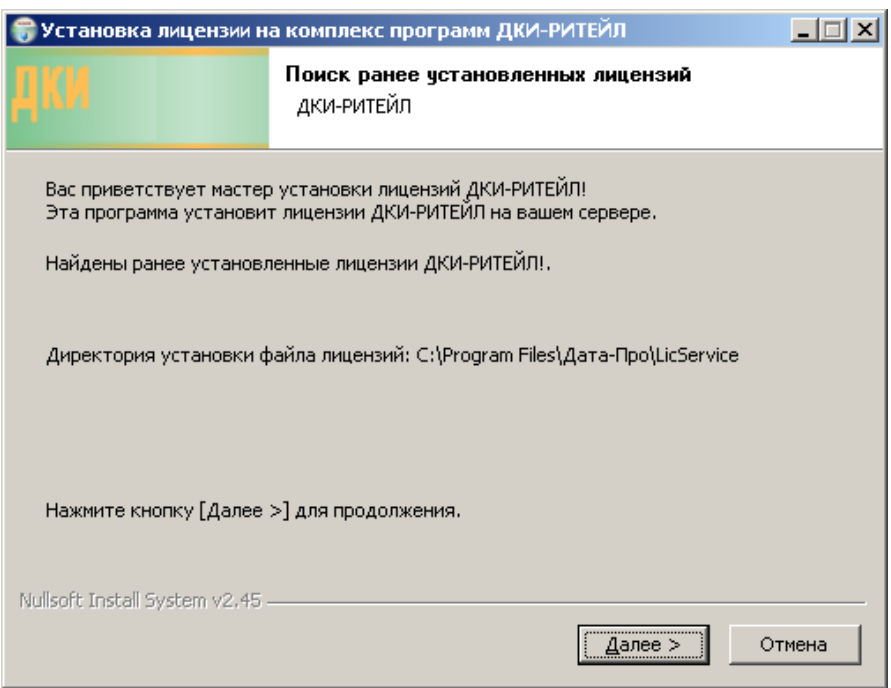

**3.** В окне выбора папки установки определите папку, куда будет копироваться файл лицензии (по умолчанию: «**C:\Program Files\Дата-Про\LicService»**), для продолжения нажмите кнопку **Установить** .

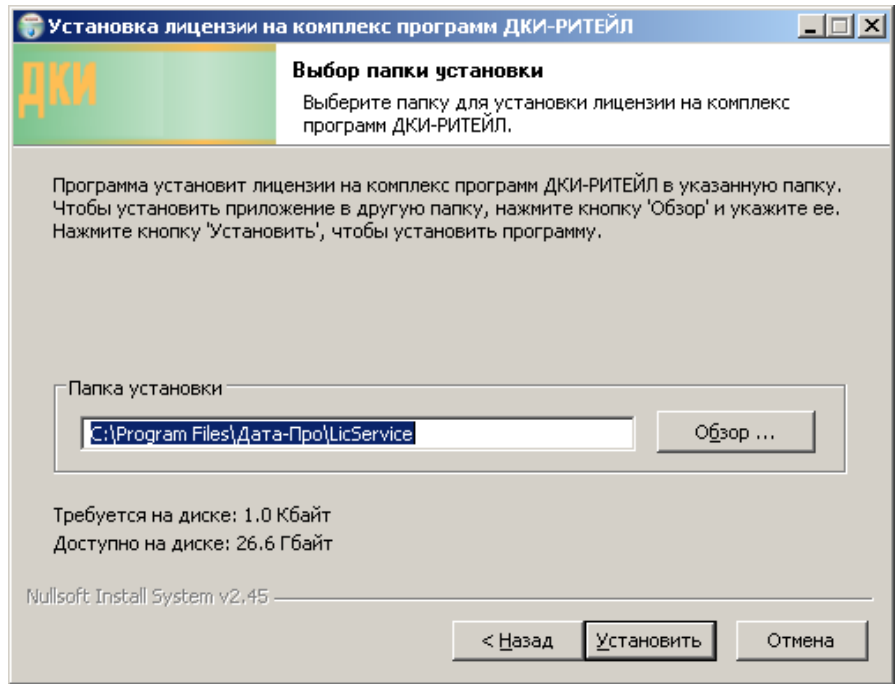

**4.** В окне завершения установки для закрытия программы нажмите кнопку **Закрыть** .

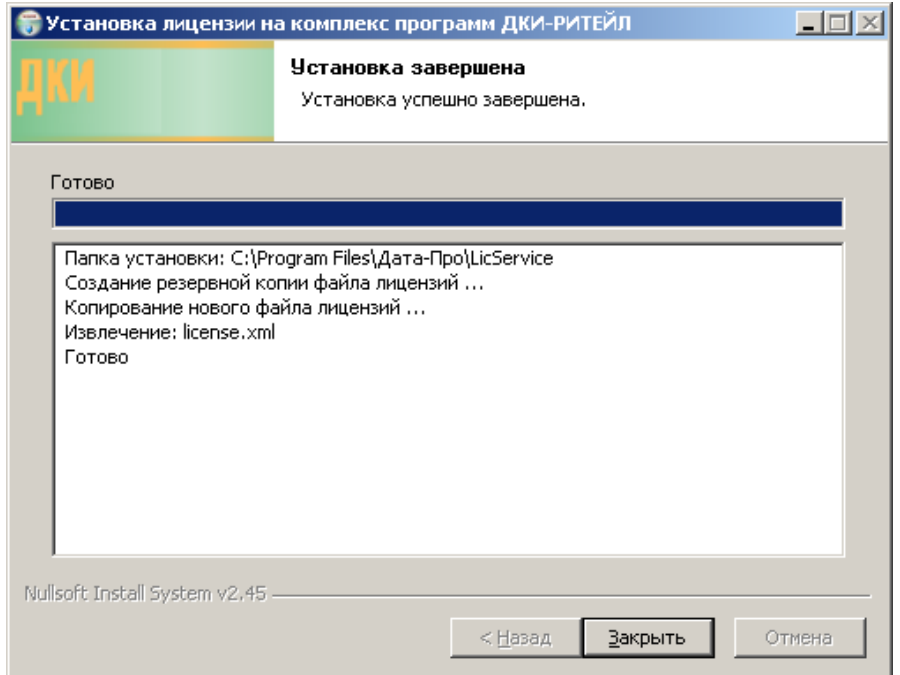

Если в директории установки уже находился файл лицензии «**License.xml**», то старый файл переименовывается (для создания резервной копии) по формату наименования «**License(копия [Дата]).xml**». К примеру: «**License(копия 20110518).xml**».

#### <span id="page-12-0"></span>**4.2Установка файла лицензии вручную**

- **1.** В любом менеджере файлов откройте директорию установки службы лицензирования (по умолчанию: «**C:\Program Files\Дата-Про\LicService»**). Если в директории установки уже находится файл лицензии «**License.xml**», то старый файл переименуйте под любым именем, отличным от «License.xml» (для создания резервной копии).
- **2.** Скопируйте новый файл лицензии «**License.xml**» в директорию установки службы лицензирования (по умолчанию: «**C:\Program Files\Дата-Про\LicService»**).
- **3.** Откройте стандартную форму операционной системы «**Службы**» через главное меню Windows «**Пуск\Панель управления\Администрирование\Службы**»

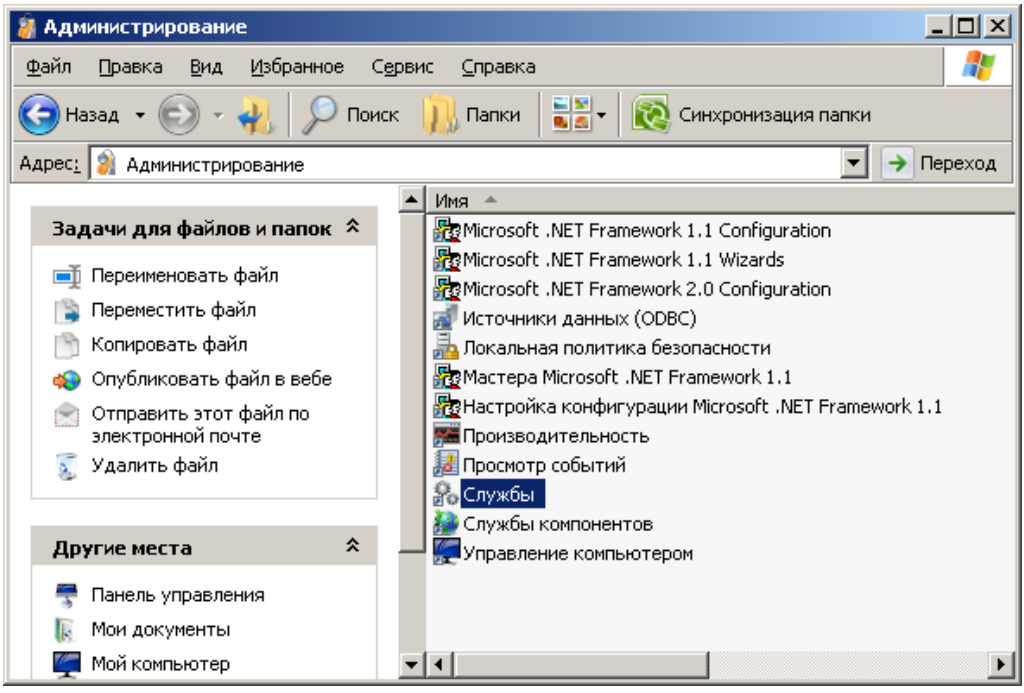

**4.** В окне списка служб найдите службу лицензирования АИ-ПРО под именем «**DKILicenseService**». Для перезапуска службы лицензирования - нажмите правую кнопку «мыши», и выберите пункт меню «**Перезапустить**».

#### **ООО «Дата-ПРО», 2015 г.**

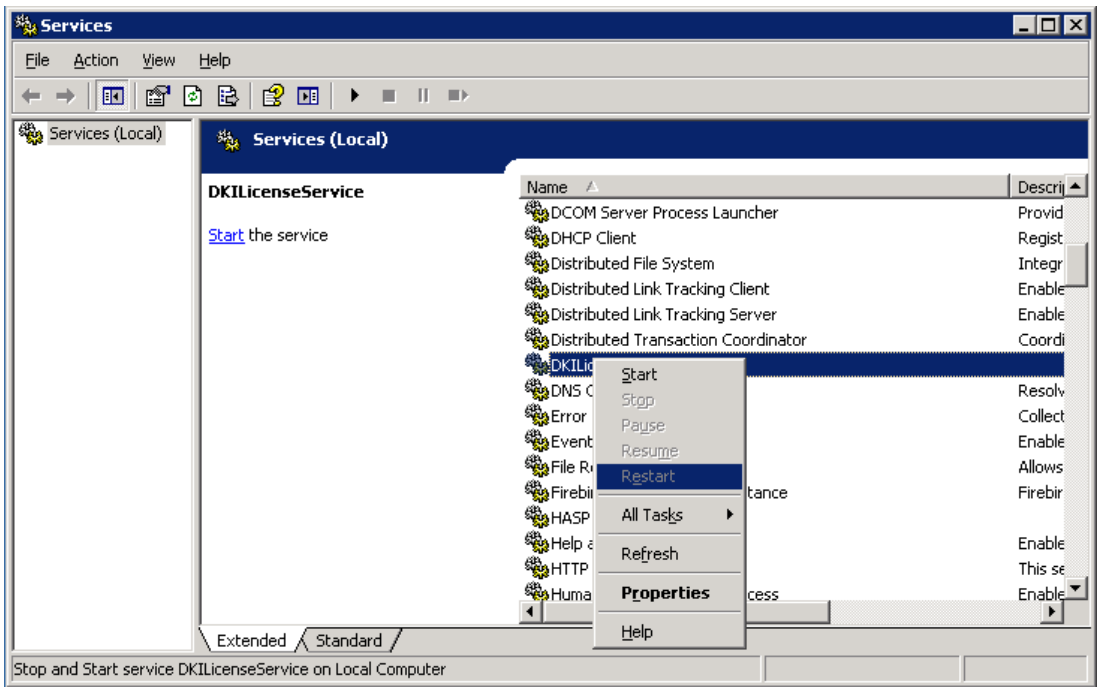